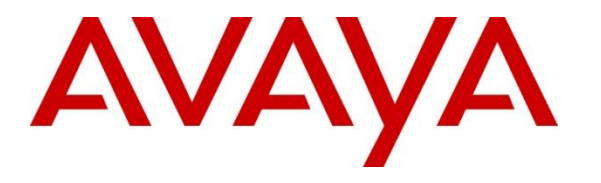

**Avaya Solution & Interoperability Test Lab**

# **Application Notes for Kofax Communication Server with Avaya Aura® Communication Manager R7.0.1 using a H.323 Trunk - Issue 1.0**

#### **Abstract**

These Application Notes describe the configuration steps required for Kofax Communication Server to interoperate with Avaya Aura® Communication Manager R7.0.1 using a H.323 Trunk. This document provides configuration steps related to faxing capabilities of Kofax Communication Server.

Readers should pay attention to Section 2, in particular the scope of testing as outlined in Section 2.1 as well as the observations noted in Section 2.2, to ensure that their own use cases are adequately covered by this scope and results.

Information in these Application Notes has been obtained through DevConnect Compliance Testing and additional technical discussions. Testing was conducted via the DevConnect Program at the Avaya Solution and Interoperability Test Lab.

# **1. Introduction**

These Application Notes describe the configuration used to enable Kofax Communication Server, from Kofax Ltd., to interoperate with Avaya Aura® Communication Manager R7.0.1. Kofax Communication Server offers a variety of telephony features. Kofax Communication Server fax features allow fax messages to be sent/received to/from both local and PSTN fax endpoints, and can subsequently be printed or archived. During compliance testing the fax feature and functionality was the sole focus.

# **2. General Test Approach and Test results**

The general test approach was to simulate the configuration as implemented on customer premises. Compliance testing was between the Kofax Communication Server (Kofax Server) and Avaya Aura® Communication Manager (Communication Manager), and was performed manually. The tests were all functional in nature, and no performance testing was done. The test method employed can be described as follows, Communication Manager was configured to support various local IP (H.323) telephones and an analogue Fax Machine, as well as a H323 connection to the Kofax Communication Server.

DevConnect Compliance Testing is conducted jointly by Avaya and DevConnect members. The jointly-defined test plan focuses on exercising APIs and/or standards-based interfaces pertinent to the interoperability of the tested products and their functionalities. DevConnect Compliance Testing is not intended to substitute full product performance or feature testing performed by DevConnect members, nor is it to be construed as an endorsement by Avaya of the suitability or completeness of a DevConnect member's solution.

Avaya recommends our customers implement Avaya solutions using appropriate security and encryption capabilities enabled by our products. The testing referenced in this DevConnect Application Note included the enablement of supported encryption capabilities in the Avaya products. Readers should consult the appropriate Avaya product documentation for further information regarding security and encryption capabilities supported by those Avaya products.

Support for these security and encryption capabilities in any non-Avaya solution component is the responsibility of each individual vendor. Readers should consult the appropriate vendorsupplied product documentation for more information regarding those products.

For the testing associated with these Application Notes, the interface between Avaya systems and Kofax Communication Server did not include any specific encryption features as requested by Kofax.

## **2.1. Interoperability Compliance Testing**

The following tests were performed as part of the compliance testing:

- Basic fax sending in T.38 ECM mode and pass-through connection with G.711A and G.711MU codecs
- Basic fax receiving in T.38 ECM mode and pass-through connection with G.711A and G.711MU codecs
- Forwarding of a fax from a local Fax Machine to the Kofax Server via a local extension
- Forwarding of a fax from the Kofax Server to a local Fax Machine via a local extension
- Blind transfer of a fax from a local Fax Machine to the Kofax Server via a local extension
- Blind transfer of a fax from the Kofax Server to a local Fax Machine via a local extension. Verification of correct status and Caller ID for sent and received fax messages
- Successful recovery from network or power failure

#### **2.2. Test Results**

Tests were performed to insure full interoperability of a Kofax Communication Server when configured with Communication Manager. The tests were all functional in nature and performance testing was not included. All the test cases passed successfully.

#### **2.3. Support**

Support for Kofax Communication Server is available at: http://www.kofax.com/support/

# **3. Reference Configuration**

**Figure** 1 illustrates the network configuration used during compliance testing. A H.323 trunk was configured between the Kofax Communication Server and Communication Manager. An analogue Fax Machine was connected to an MM714 Analog card on the G430 Media Gateway. An Avaya 9620 (H.323) telephone was also configured on Communication Manager so as to test faxes sent to phone extensions which had Call Forward enabled and also to transfer faxes to alternative Fax Machines, including to the Kofax Communication Server.

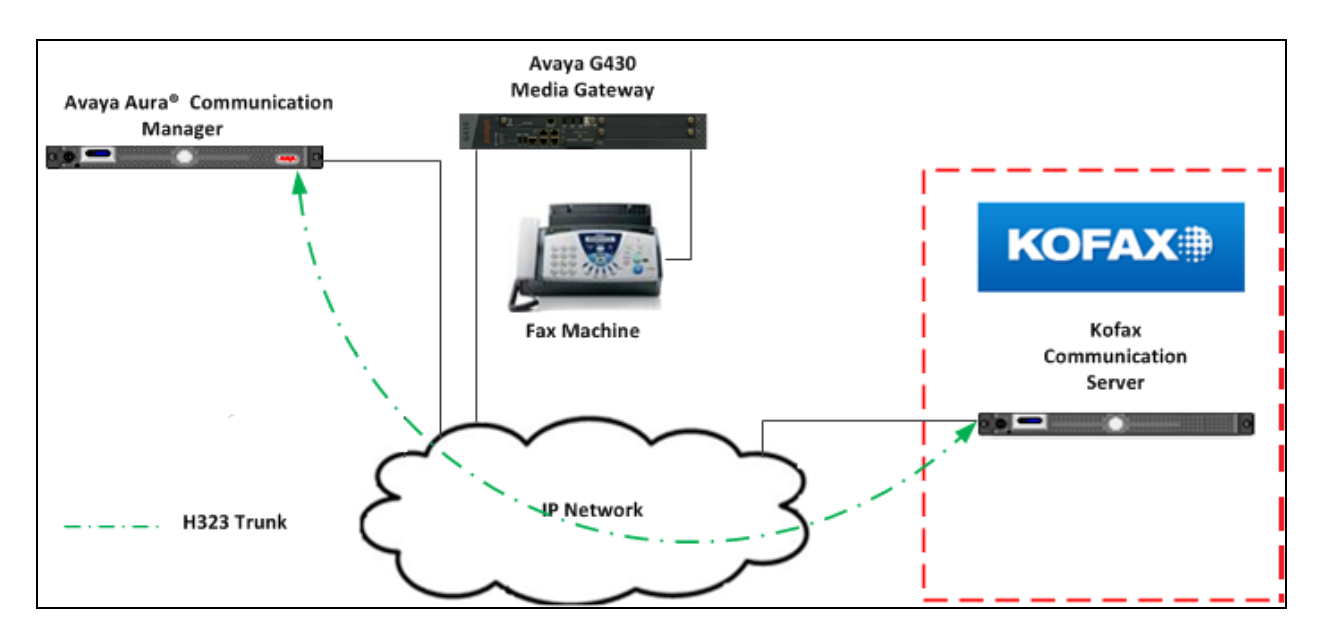

**Figure 1: Avaya and Kofax Reference Configuration**

# **4. Equipment and Software Validated**

The hardware and associated software used in the compliance testing is listed below.

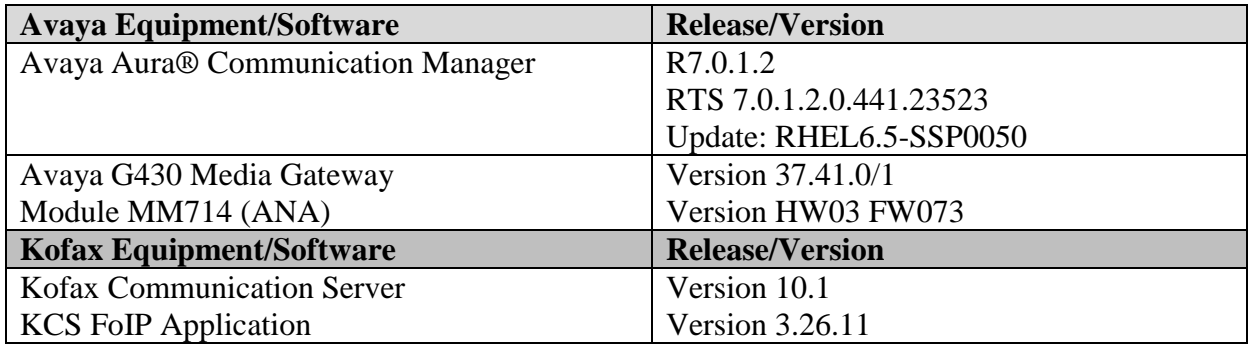

#### **Table 1: Hardware and Software Version Numbers**

# **5. Configure Avaya Aura® Communication Manager**

The information provided in this section describes the configuration of Communication Manager for this solution. For all other provisioning information such as initial installation and configuration, please refer to the product documentation in **Section 9**. Configuration and verification operations on Communication Manager illustrated in this section were all performed using Avaya Site Administrator Emulation Mode.

It is implied a working system is already in place. The configuration operations described in this section can be summarized as follows: (**Note**: during Compliance Testing all inputs not highlighted in bold were left as default).

- Configure Kofax Server Node
- Configure Signaling-Group
- Configure Trunk Group
- Configure Fax Station
- Configure Codecs

### **5.1. Configure Kofax Node**

For Communication Manager to communicate with the Kofax Server a node must be configured. The screen shot below shows **Kofax** with IP address **10.10.16. 6** was used. **Note**: The **procr** IP address will be required in **Section 6.1**.

**change node-names ip change is a particular of 2**  $P$  and 2  $P$  and 2  $P$  and 2  $P$  and 2  $P$  and 2  $P$  and 2  $P$  and 2  $P$  and 2  $P$  and 2  $P$  and 2  $P$  and 2  $P$  and 2  $P$  and 2  $P$  and 2  $P$  and 2  $P$  and 2  $P$  and 2 IP NODE NAMES Name IP Address AES63RP 10.10.16.78 **Kofax 10.10.16.6** default 0.0.0.0 **procr 10.10.16.211** procr6 ::

### **5.2. Configure Signaling Group**

A signaling group is required before a trunk-group can be configured. Use the **add signalinggroup** command followed by next available signaling-group number to configure the following on **Page 1**:

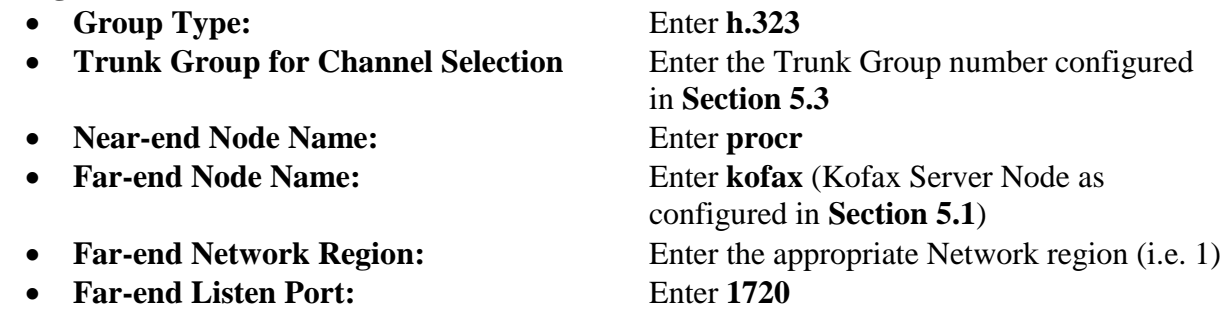

Configure the remaining inputs as per the screen shots below. When the configuration is complete, press **F3** to save.

```
add signaling-group 7 Page 1 of 6
                        SIGNALING GROUP
Group Number: 13 Group Type: h.323
      SBS? n Remote Office? n Max number of NCA TSC: 0
      Q-SIP? n Max number of CA TSC: 0
   IP Video? n Trunk Group for NCA TSC:
    Trunk Group for Channel Selection: 7 X-Mobility/Wireless Type: NONE
    TSC Supplementary Service Protocol: a Network Call Transfer? n
                                     T303 Timer(sec): 10
   H.245 DTMF Signal Tone Duration(msec):
   Near-end Node Name: procr Far-end Node Name: Kofax
Near-end Listen Port: 1720 Far-end Listen Port: 1720
                             Far-end Network Region:
       LRQ Required? n Calls Share IP Signaling Connection? n
       RRQ Required? n
   Media Encryption? n Bypass If IP Threshold Exceeded? n
 H.235 Annex H Required? n
 DTMF over IP: out-of-band Direct IP-IP Audio Connections? y
Link Loss Delay Timer(sec): 90 IP Audio Hairpinning? n
 Enable Layer 3 Test? n Interworking Message: PROGress
H.323 Station Outgoing Direct Media? n DCP/Analog Bearer Capability: 3.1kHz
```
### **5.3. Configure Trunk Group**

This section describes the Trunk Group configuration used during compliance testing. Use the **add trunk-group** command followed by next available Group number and configure the following:

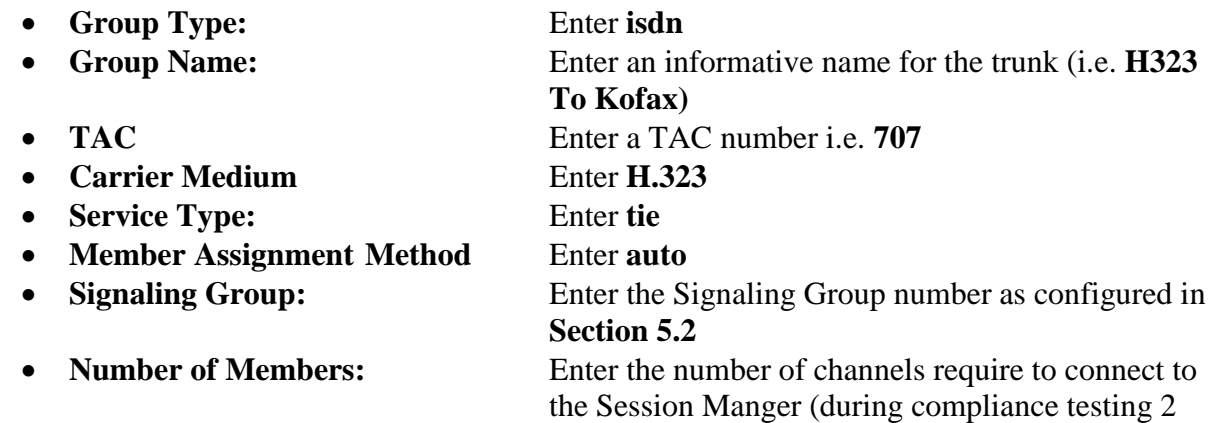

channels were used)

**add trunk-group** 7 **Page 1 of 21**  TRUNK GROUP Group Number: 7 **Group Type: isdn** CDR Reports: y **Group Name: H323 to Kofax COR: 1 TN: 1 TAC: 707**  Direction: two-way Outgoing Display? n **Carrier Medium: H.323** Dial Access? n Busy Threshold: 255 Night Service: Queue Length: 0 **Service Type: tie** Auth Code? n **Member Assignment Method: auto Signaling Group: 7 Number of Members: 2**

This screen shot displays the configuration used on **Page 2.**

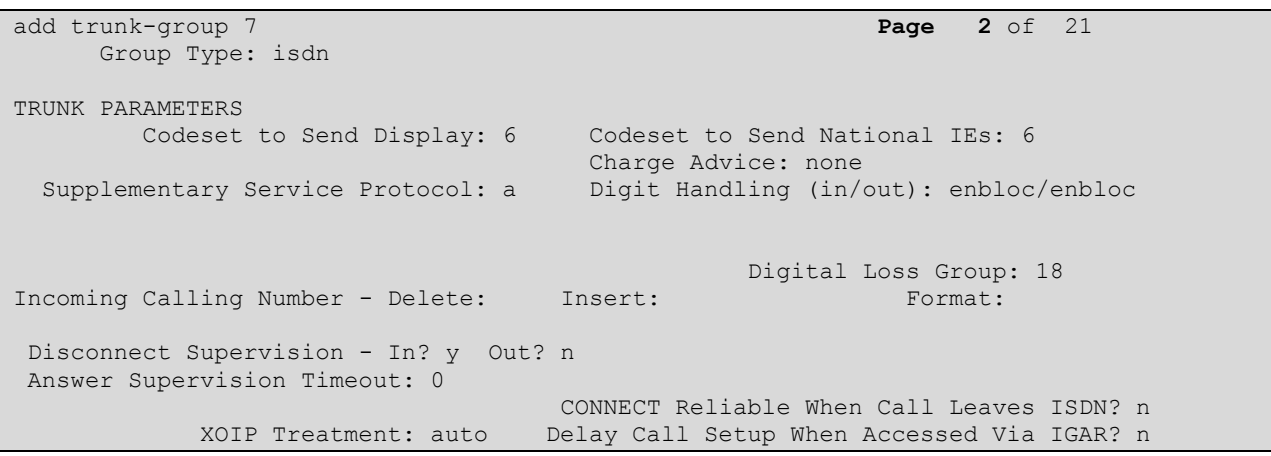

On **Page 3** set **Format:** to **private** and **Send Calling Number** to **y**. When the configuration is complete press **F3** to save.

```
add trunk-group 7 Page 3 of 21
TRUNK FEATURES
      ACA Assignment? n Measured: none
 Internal Alert? n Maintenance Tests? y
Data Restriction? n NCA-TSC Trunk Member:
 Send Name: n Send Calling Number: y
Used for DCS? n Send EMU Visitor CPN? n
   Suppress # Outpulsing? n Format: private
                                  UUI IE Treatment: service-provider
                                      Replace Restricted Numbers? n
                                     Replace Unavailable Numbers? n
                                     Send Connected Number: n<br>Hold/Unhold Notifications? n
Network Call Redirection: none
        Send UUI IE? y Modify Tandem Calling Number: no
           Send UCID? n
Send Codeset 6/7 LAI IE? y
Show ANSWERED BY on Display? y
```
### **5.4. Configure Fax Station**

The Fax Machine is configured as an analog station **Type 2500** on Communication Manager and the **Extension** number used was **8270501**. The port used was an available port on a MM714 card on the G430 Media Gateway. Use the **add station** command to add the Fax Machine. The screen shots below show the configuration used during compliance testing. When the configuration is complete, press **F3** to save.

```
add station 8270501 Page 1 of 4
                       STATION
Extension: 8270501 Lock Messages? n BCC: 0
Type: 2500 Security Code: 1026 TN: 1
Port: 002V301 Coverage Path 1: COR: 1
Name: Fax Machine 1026 Coverage Path 2: COS: 1
 Hunt-to Station: Tests? y
STATION OPTIONS
XOIP Endpoint type: auto Time of Day Lock Table:
 Loss Group: 1 Message Waiting Indicator: none
   Off Premises Station? n
       Survivable COR: internal
  Survivable Trunk Dest? y
                             Remote Office Phone? n
Passive Signalling Station? n
```
add station 8270501 Page 2 of 4 STATION FEATURE OPTIONS LWC Reception: spe<br>LWC Activation? y Coverage Msg Retrieval? y<br>Auto Answer: none LWC Log External Calls? n CDR Privacy? n Data Restriction? n Redirect Notification? y Call Waiting Indication: y Per Button Ring Control? n Att. Call Waiting Indication: y Bridged Call Alerting? n Distinctive Audible Alert? y Switchhook Flash? y Adjunct Supervision? y Adjunct Supervision? y Ignore Rotary Digits? n H.320 Conversion? n Per Station CPN - Send Calling Number? Service Link Mode: as-needed Multimedia Mode: basic Audible Message Waiting? n MWI Served User Type: AUDIX Name: Coverage After Forwarding? s Multimedia Early Answer? n Direct IP-IP Audio Connections? Y Emergency Location Ext: 1026 **IP** Audio Hairpinning? n

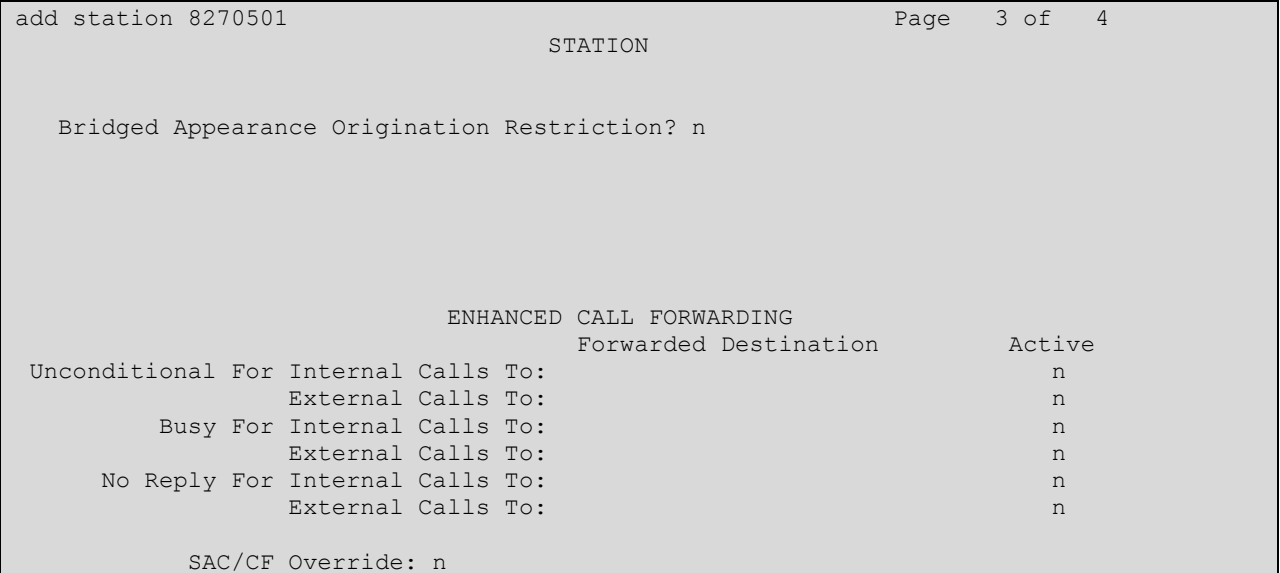

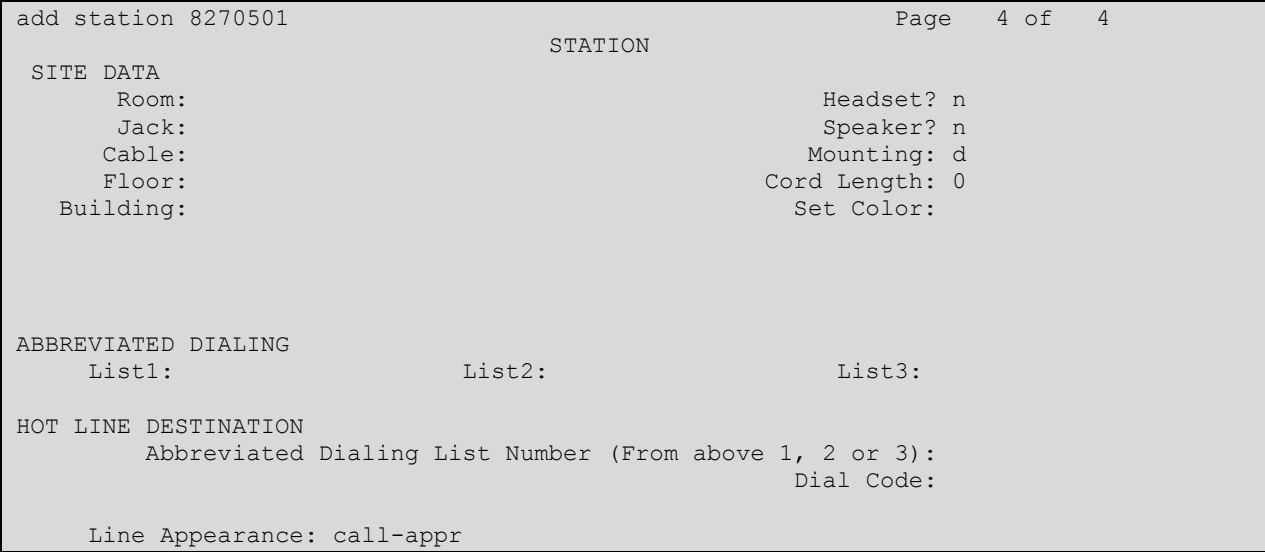

### **5.5. Configure Codecs**

During compliance testing T.38 Fax was used. To configure T.38 Fax, use the **change ip-codecset x** command where x is the ip-codec-set being used. Configure the following on page 1:

- **Audio Codec (line 1)** Enter **G.711MU**
- **Silence Suppression** Enter **n**
- Frames Per Pkt Enter 2
- **Audio Codec (line 2)** Enter **G.711A**
- **Silence Suppression** Enter **n**
- Frames Per Pkt Enter 2
- **Media Encryption** Enter **None** (note: the Media Encryption option is only displayed if Media Encryption Over IP is enabled on the installed license)

**Note:** The max baud rate is 9600 bits per second.

**change ip-codec-set** 1 **Page 1 of 2 Page 1 of 2**  IP CODEC SET Codec Set: 1 **Audio Silence Frames Packet Codec Suppression Per Pkt Size(ms)** 1: **G.711MU n** 2 20 **1: G.711MU n 2** 20<br>**2: G.711A n 2** 20 3: 4: 5: 6: 7: **Media Encryption** Encrypted SRTCP: enforce-unenc-srtcp 1: **none** 2: 3:

On **Page 2** configure the following:

- **Fax** Enter **t.38-standard**
- **ECM** Enter **y**

All other inputs may be left at default. When the configuration is complete, press **F3** to save.

#### **Page 2**

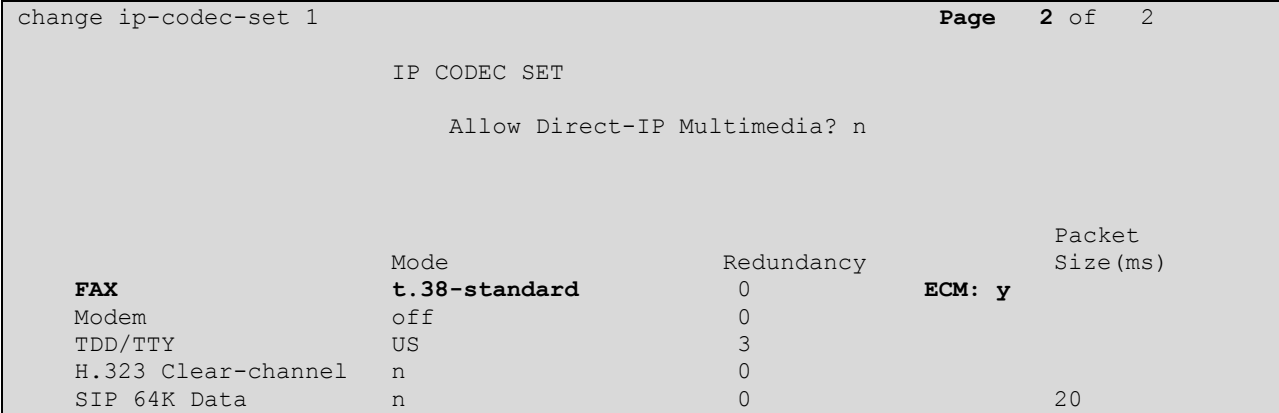

Alternatively if using Pass-through Fax configuration see **Appendix A**.

# **6. Configure Kofax Communication Server**

The Kofax Server is provided, installed and implemented by Kofax. Only those configuration details concerning the interface to Avaya are shown within this section. The web-based Kofax Server FoIP configuration utility was used to configure the interface to Session Manager. Open the KCS FoIP configuration utility from the shortcut on the Kofax Server desktop. The configuration operations described in this section can be summarized as follows:

- Configure List of Call Peers
- Configure Fax
- Configure KCS Integration

### **6.1. Configure List of Call Peers**

Once the KCS FoIP configuration utility opens, expand List of Call Peers menu item.

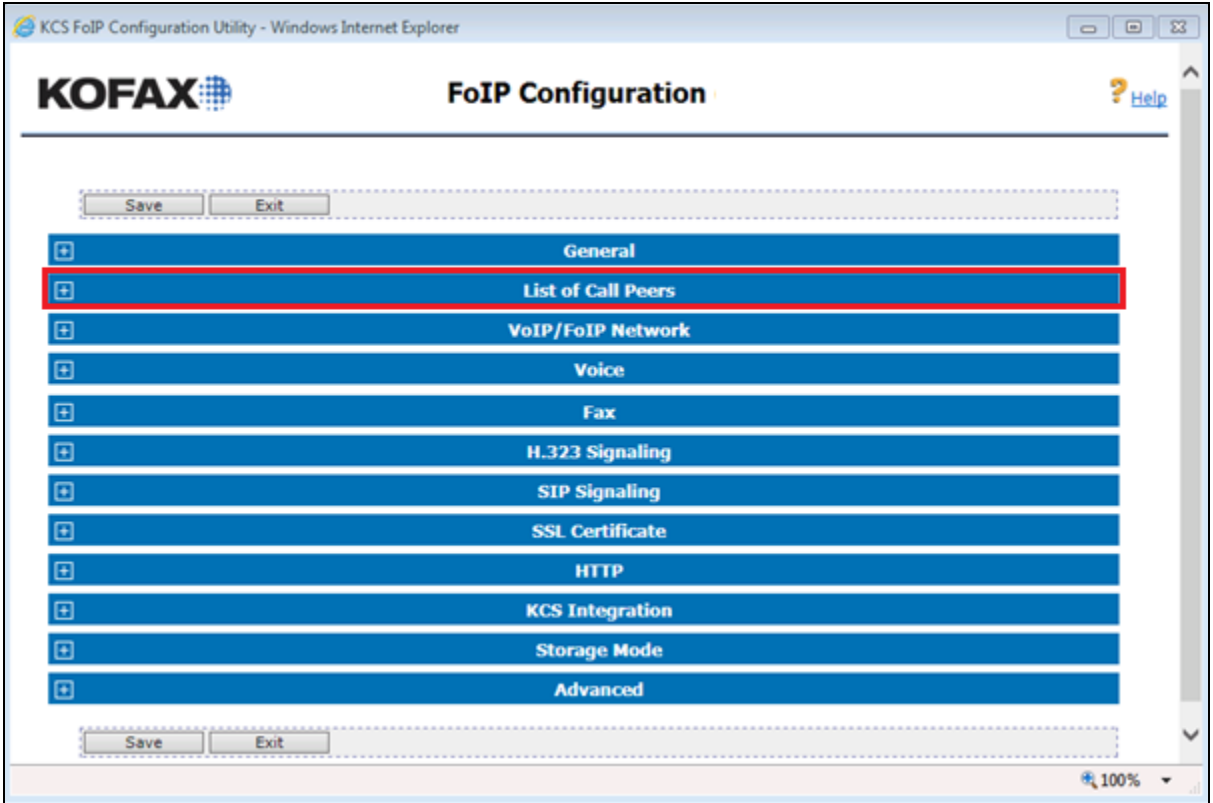

Once the **List of Call Peers** menu item opens complete the following for a free **Host**:

- **Enabled** Click on the check box
- Protocol Select **H323** from the dropdown box
- Host Enter the IP address of the PROCR of the communication Manager (see **Section 5.1**)

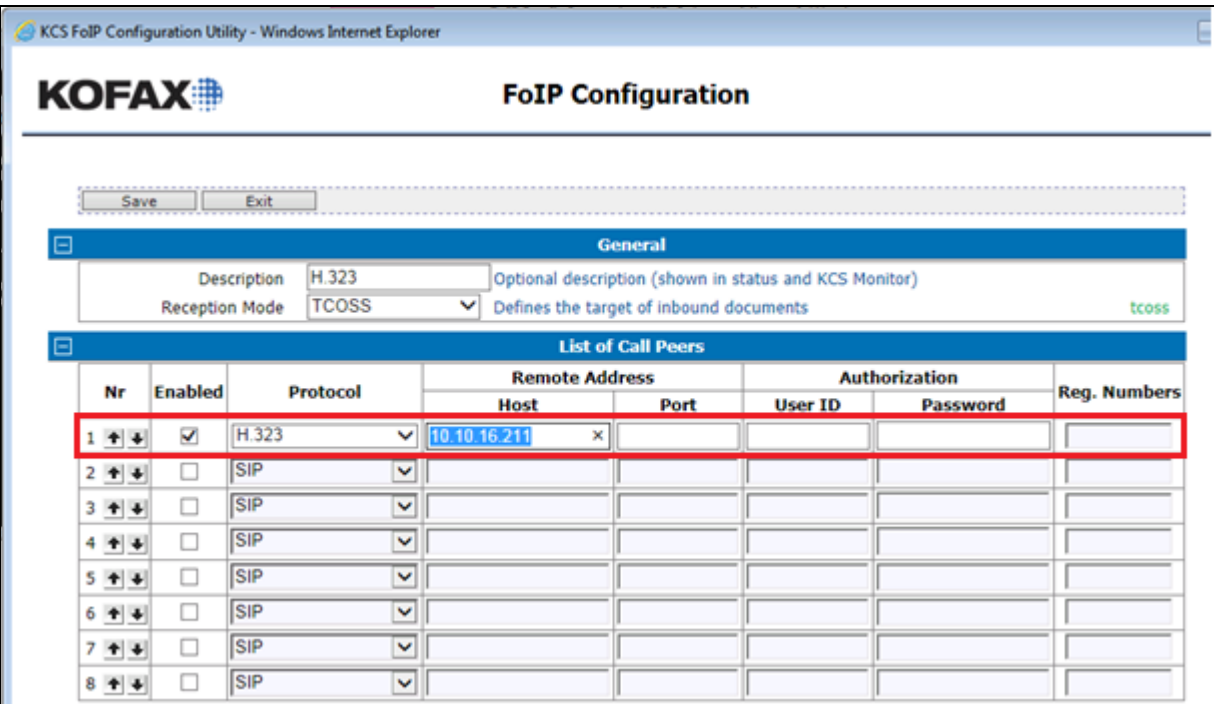

#### **6.2. Configure Fax**

Fax can be configured for either **T.38** or **G.711 Pass-through**.

#### **6.2.1. T.38 Fax**

If onlyT.38 Fax support is required, complete the following:

- **OutboundTDtmfMode** Select **0: G711 audio (default)** from the dropdown box
- **OutboundT38Mode** Select **10: Switch to T.38 w/o G.711 pass-through** 
	- **support** from the dropdown box
- **InboundT38Mode** Select **10: Switch to T.38 w/o G.711 pass-through support** from the dropdown box

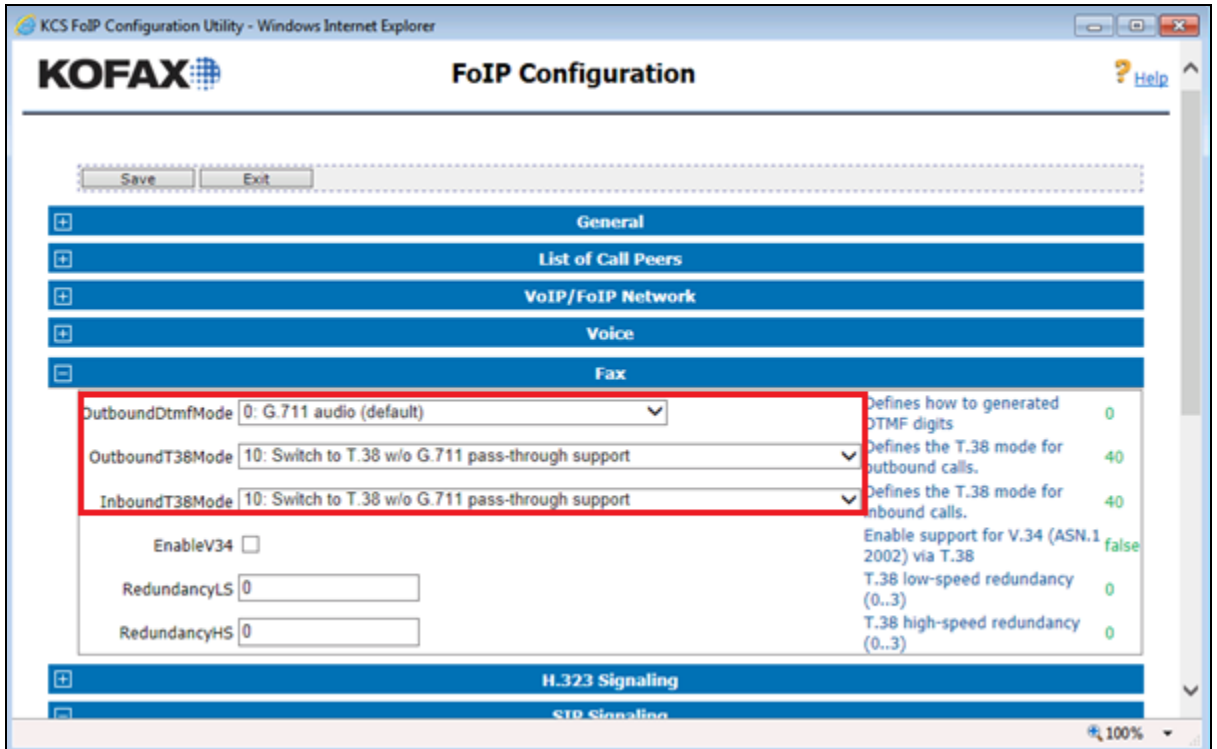

#### **6.2.2. G.711 Pass-through**

If only G.711 pass-through support is required, complete the following:

- **OutboundTDtmfMode** Select **0: G711 audio (default)** from the dropdown box
- **OutboundT38Mode** Select **60. User G.711 pass-through and prevent switch**
- **to T.38** from the dropdown box **InboundT38Mode** Select **60. User G.711 pass-through and prevent switch to T.38** from the dropdown box

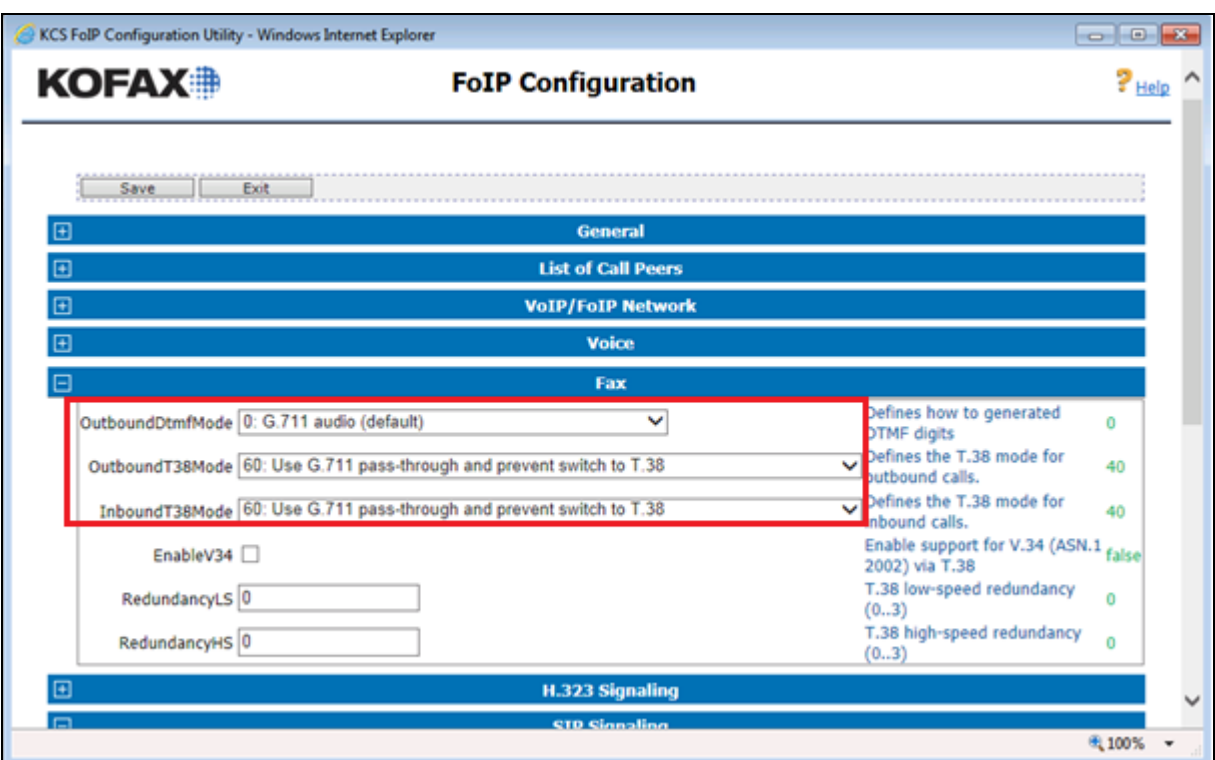

## **6.3. Configure KCS Integration**

**KCS Integration** is configured if Message Waiting Indication is used to signal if a fax is in the fax recipient's in-box. Check the **Enabled** check box to configure KCS Integration.

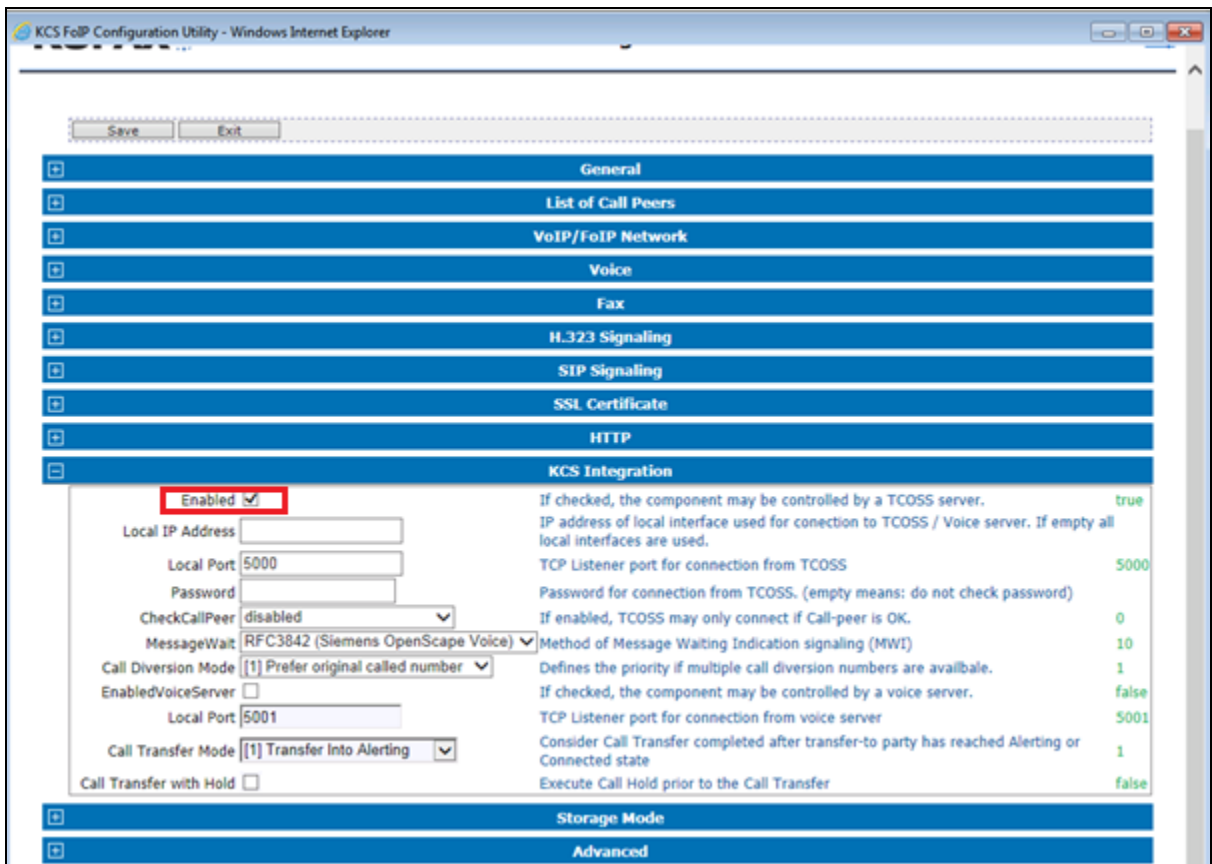

Once the configuration is complete click on the **Save** button as shown in the screenshot below.

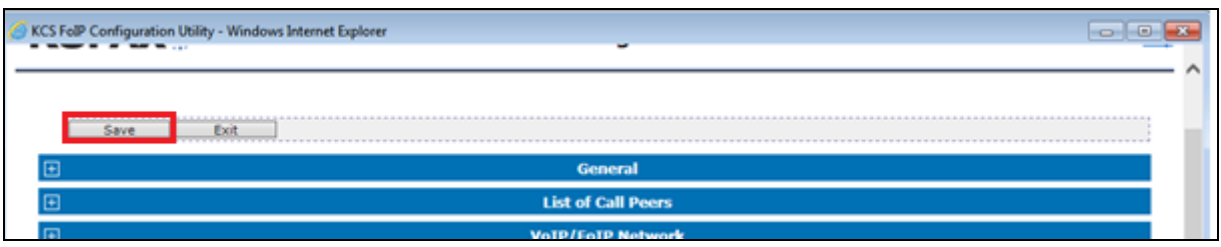

# **7. Verification Steps**

This section provides the tests that can be performed to verify correct configuration of the Avaya and Kofax Communication Server solution.

### **7.1. Verify the signaling group status**

Using the SAT terminal, enter the **status signaling-group**  $\langle n \rangle$  command, where  $\langle n \rangle$  is the number of the H.323 signaling group. Verify that the **Group State** is **in-service**.

```
status signaling-group 7 
                           STATUS SIGNALING GROUP
         Group ID: 1
       Group Type: h.323
      Group State: in-service
```
## **7.2. Verify Kofax Communication Server H.323 Status**

Start the Kofax Communication Server monitor and verify that **H.323** is in the **running** state.

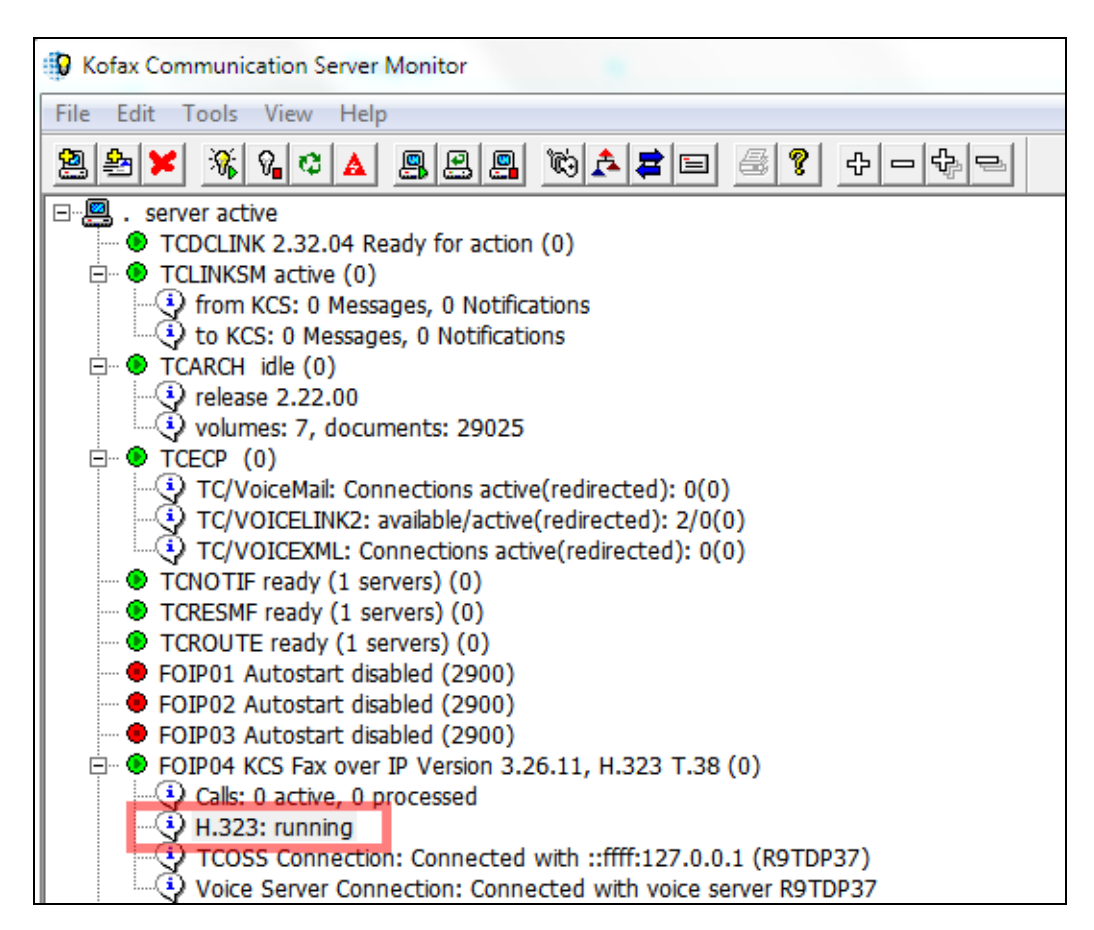

#### **7.3. Verify that faxes are sent and received from the Kofax Communication Server**

Send and receive multipage faxes, ensure the faxes are successfully sent and received and are legible, confirm that the caller ID and fax details are correct.

# **8. Conclusion**

These Application Notes describe the configuration steps required for Kofax Communication Server to interoperate with an Avaya Aura® Communication Manager 7.0.1 using H.323 Trunk. All test cases have passed and met the objectives outlined in **Section 2.2**.

# **9. Additional References**

This section references the Avaya and Kofax documentation that is relevant to these Application Notes. Avaya product documentation, including the following, is available at: [http://support.avaya.com](http://support.avaya.com/)

- [1] *Administering Avaya Aura® Communication Manager,* Release 7.0.1, 2017.
- [2] *Administering Avaya Aura® Session Manager,* Release 7.0.1, 2017.
- [3] *Administering Avaya Aura® System Manager,* Release 7.0.1, 2017.

Product Documentation for Kofax can be at the following location: http://www.kofax.com/business-communication-software/

# **Appendix A**

Pass-through Fax configuration.

change ip-codec-set  $1$  Page  $1$  of  $2$  IP CODEC SET Codec Set: 1 Audio Silence Frames Packet Suppression Per Pkt Size(ms) 1: G.711MU n 2 20 2: G.711A n 2 20 3: 4: 5: 6: 7: Media Encryption **Encrypted SRTCP: enforce-unenc-srtcp** 1: none 2: 3:

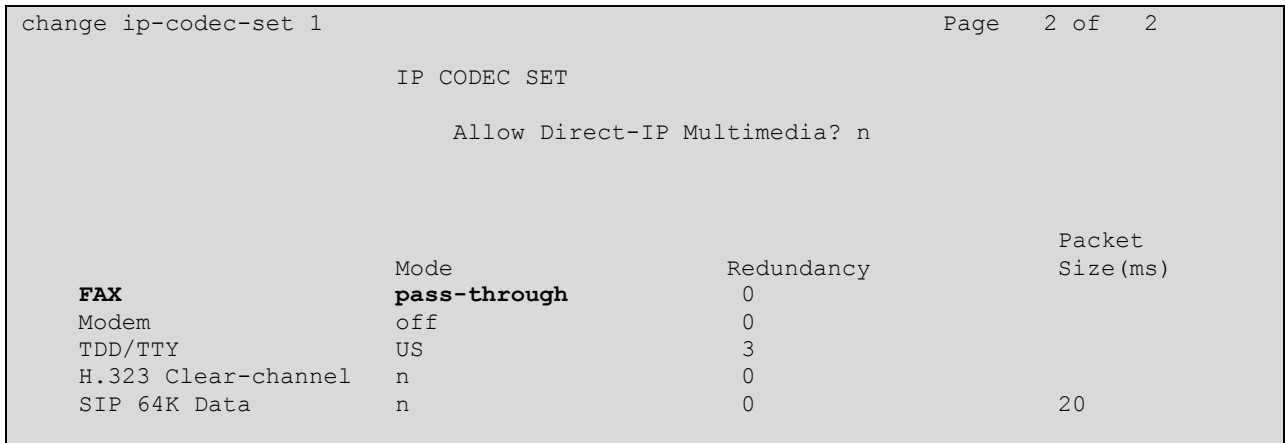

#### **©2017 Avaya Inc. All Rights Reserved.**

Avaya and the Avaya Logo are trademarks of Avaya Inc. All trademarks identified by ® and ™ are registered trademarks or trademarks, respectively, of Avaya Inc. All other trademarks are the property of their respective owners. The information provided in these Application Notes is subject to change without notice. The configurations, technical data, and recommendations provided in these Application Notes are believed to be accurate and dependable, but are presented without express or implied warranty. Users are responsible for their application of any products specified in these Application Notes.

Please e-mail any questions or comments pertaining to these Application Notes along with the full title name and filename, located in the lower right corner, directly to the Avaya DevConnect Program at *[devconnect@avaya.com](mailto:devconnect@avaya.com)*.